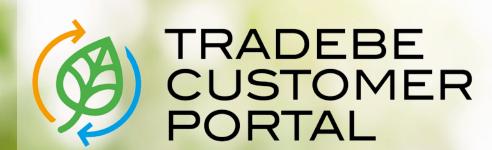

Connecting your needs

## **User Guide**

Home Screen& General Navigation

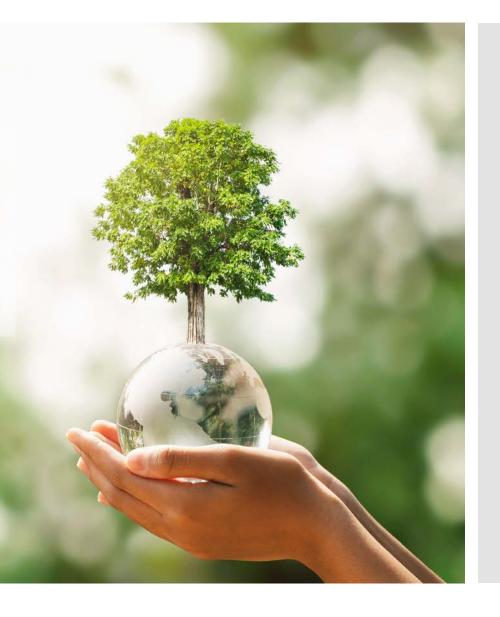

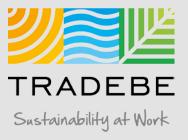

## Log In Access | First Login

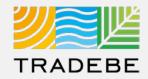

Preferred Browser: Google Chrome

Link:

https://prdbtpesus.cpp.cfapps.us10.hana.o ndemand.com/site#customerportaldisplay&/

Tip: add a bookmark in your browser.

**User:** Your Tradebe Email

**Password:** Once you access the URL link above for the first time, select the "Forgot Password?" button and follow instructions to reset your password and set your own.

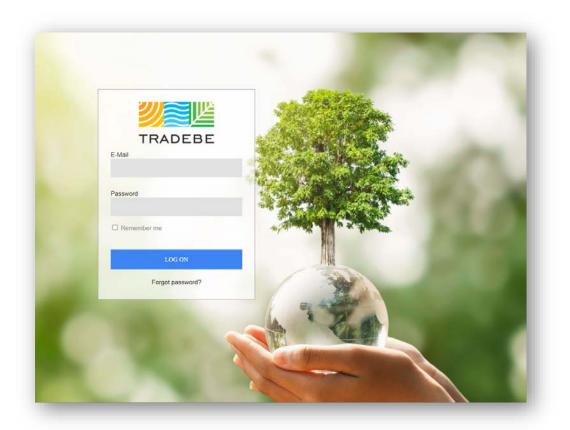

## Home Screen | Select Customer

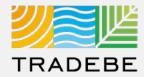

Select Customer – This first step is required in order to make use of the portal.

The search bar is "Smart Text" and allows to search anything that is within the displayed fields.

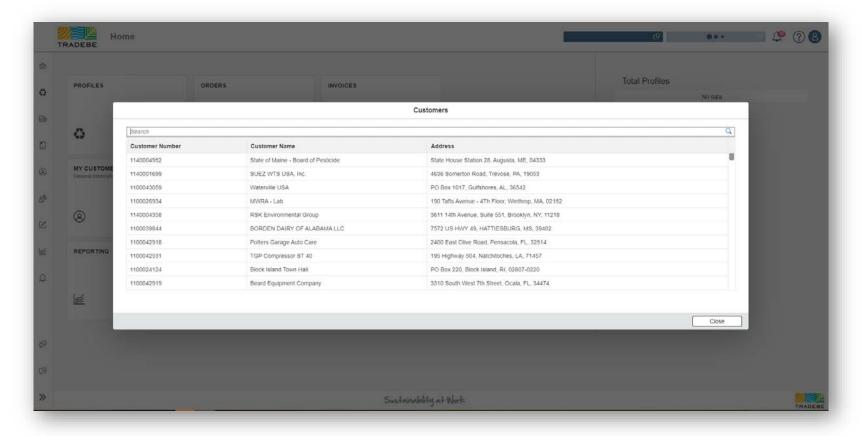

**Note**: The customer selected in this Home Screen will be carried over as the default selection in all the screens.

## Home Screen | Example Searches

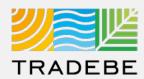

- 1 Smart Text Example Searches:
  - a. Customer Name
  - b. Customer Id
  - c. Portion of Address

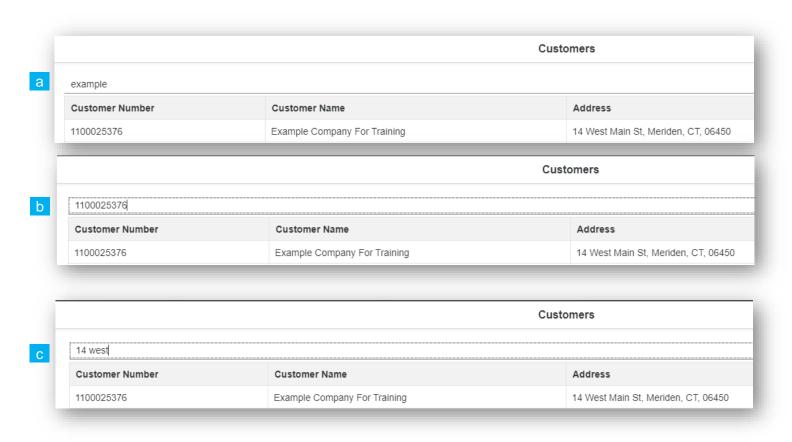

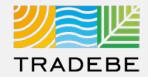

#### Home Screen / Dashboard

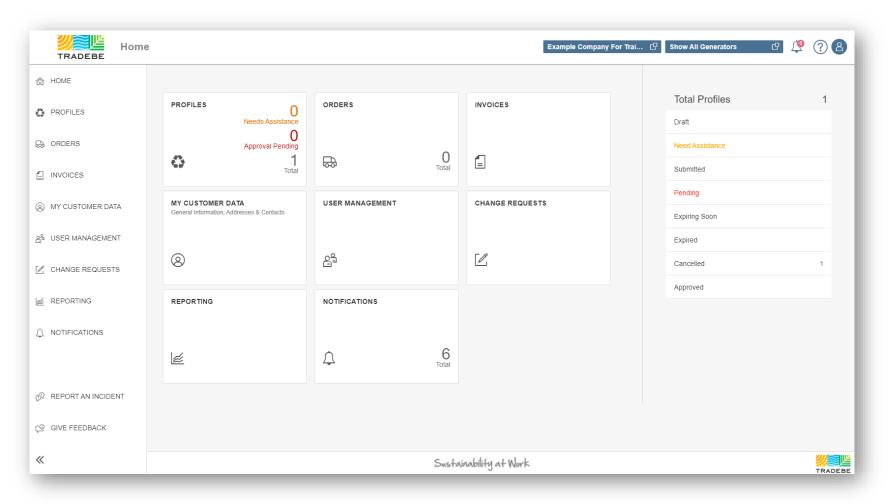

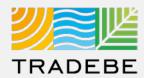

#### **General Navigation**

- 1 Customer Selection acts as a header and will carry over to all screens within the Portal.
- **Generator** defaults to "Show All Generators", however a single generator may also be selected.

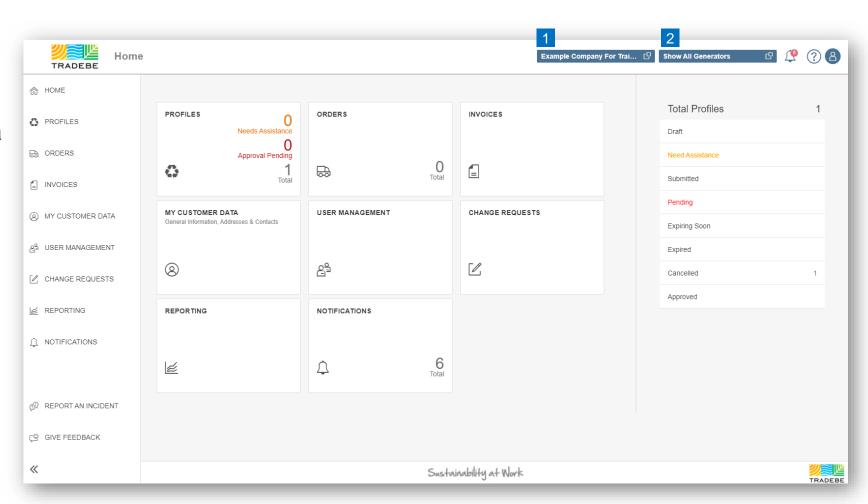

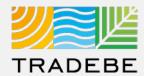

#### **General Navigation**

- 1 Each feature may be accessed from either the tiles or the tool bar on the left.
- Tool Bar Expands or Collapses by selecting the icon on the bottom-left.
- While tool bar is collapsed, the description of the section can be seen by hovering over the icon.

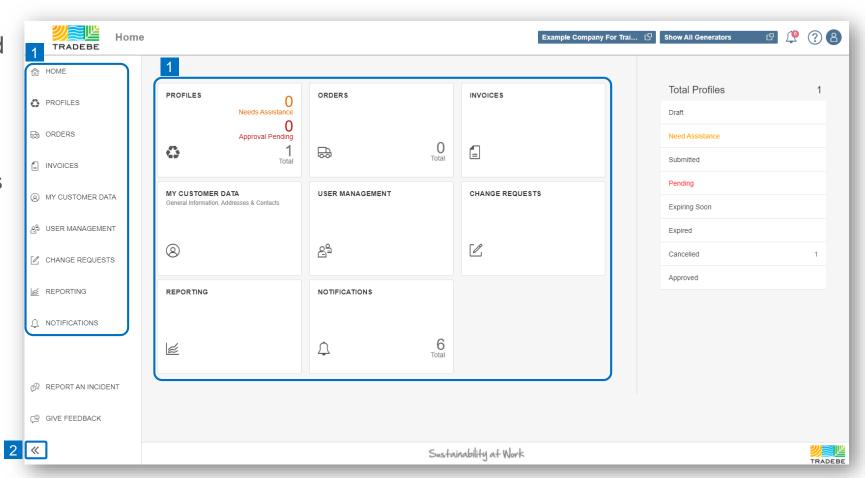

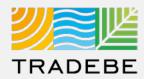

#### **Additional Features**

- 1 Notifications 💯
- 2 User Guides / Help ?
- 3 Access My Data 8
- 4 Report an Incident 🔗
- 5 Give Feedback 🔑

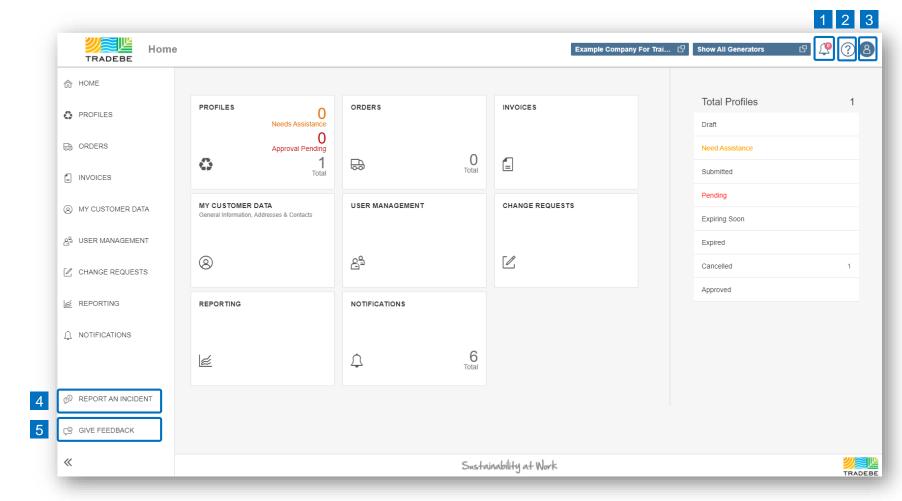

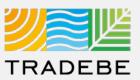

#### **Additional Features**

- 1 Notifications 🕮
- 2 User Guides / Help ?
- 3 Access My Data 8
- 4 Report an Incident 🔗
- 5 Give Feedback 😕

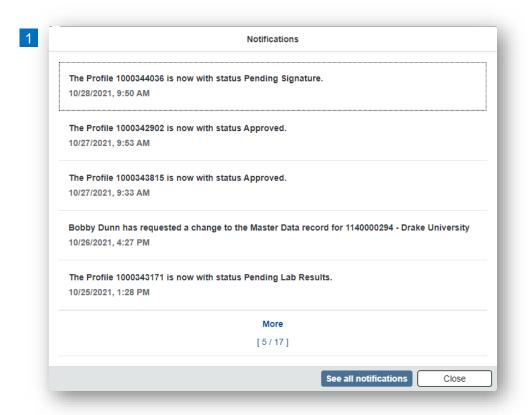

Selecting a Notification will open the object involved.

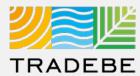

#### **Additional Features**

- 1 Notifications 💯
- 2 User Guides / Help ?
- 3 Access My Data 8
- 4 Report an Incident 🔗
- 5 Give Feedback 🔑

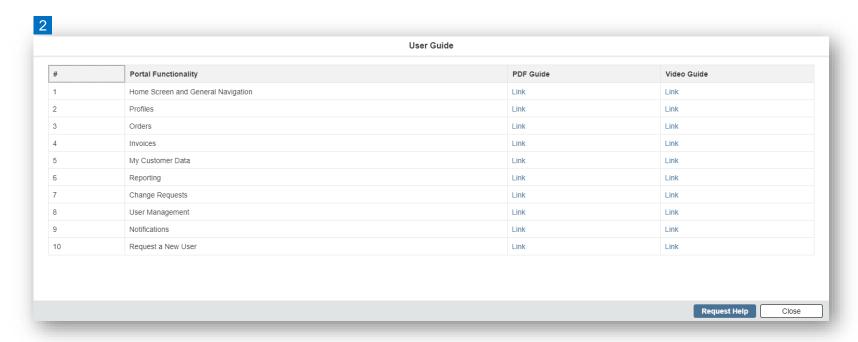

User Guides covering each Portal Functionality are available here.

Additional help can be requested through the "Request Help" button.

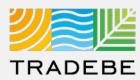

#### **Additional Features**

- 1 Notifications 💯
- 2 User Guides / Help ?
- 3 Access My Data 8
- 4 Report an Incident 🔗
- 5 Give Feedback 🔑

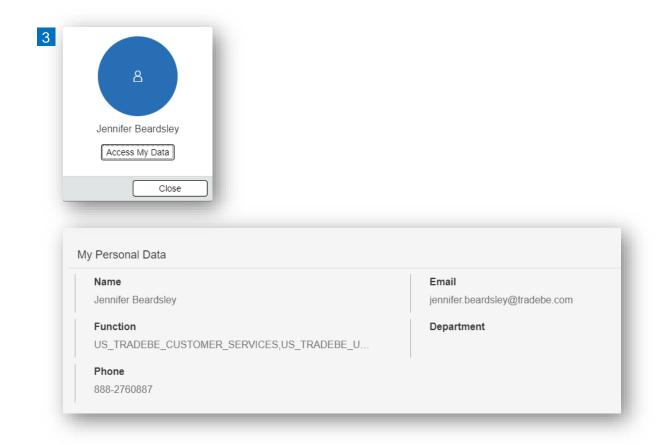

View Log In Email address as well as Selected "User Access Roles".

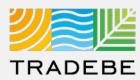

#### **Additional Features**

- 1 Notifications 💯
- 2 User Guides / Help ?
- 3 Access My Data 8
- 4 Report an Incident 🔗
- 5 Give Feedback 😕

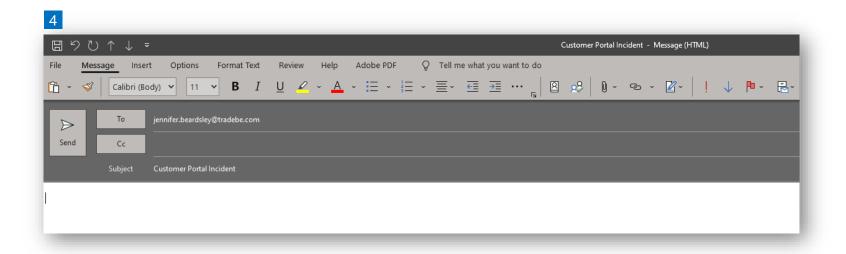

A New E-mail window will pop-up with the CER associated with Customer Account as the default recipient.

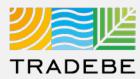

#### **Additional Features**

- 1 Notifications 💯
- 2 User Guides / Help ?
- 3 Access My Data 8
- 4 Report an Incident 🔗
- 5 Give Feedback 🗐

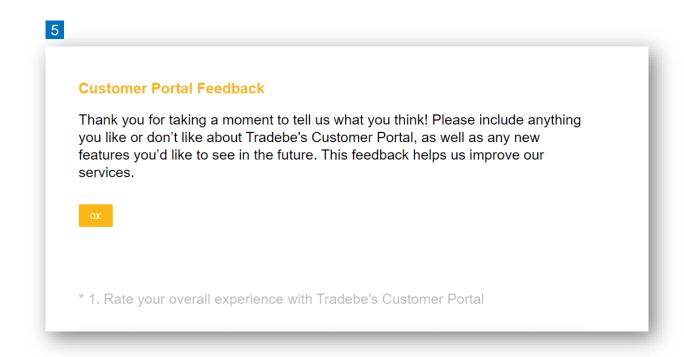

This will open a link to the Customer Portal Survey in a new tab.

Please take a minute and let us know your thoughts on the Portal.

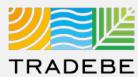

#### **Export List Views to Excel**

- Export lists to Excel by clicking on the download button 
   ⊥
   .
- **Enter a File Name** in the pop-up to save the document in your computer.
- The file will save in your computer in the 'Downloads' folder. a
  It will also appear at the bottom-left of your screen when completed.

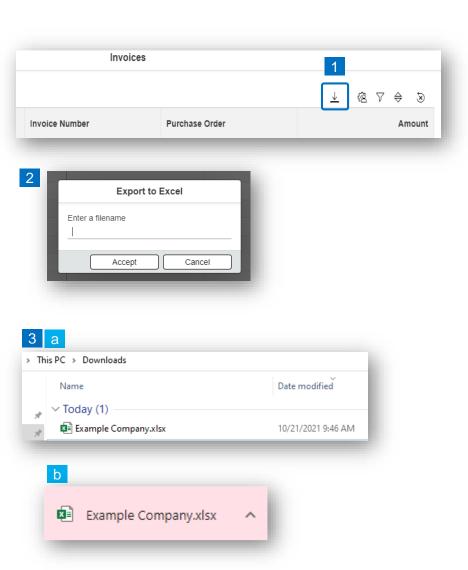

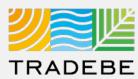

#### **Manage Layout Of List Views**

- 1 Select the 'Layout Management' icon.
- The selected check boxes will show as columns on the List View.
- Reorder columns on the List View, by selecting the column header and dragging left or right.

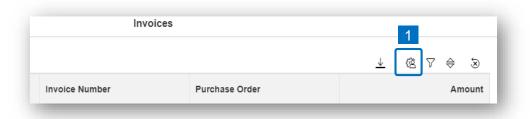

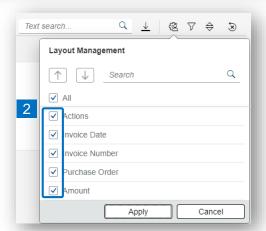

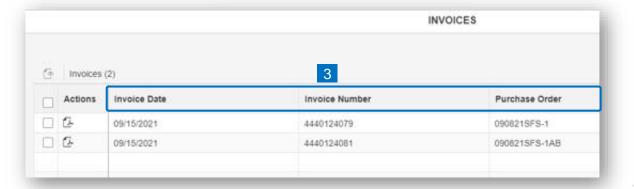

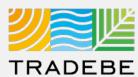

#### **Filter Lists**

- 1 Select the 'Filtering' icon 7.
- 2 Select 'Add (+ Add).
- Select the column that will be filtered from the left drop-down list.
- Select specific item(s) to filter from the right drop-down list, then "Apply".
- 5 To clear all filters, click on the icon

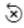

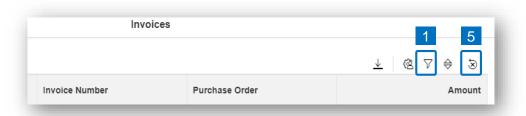

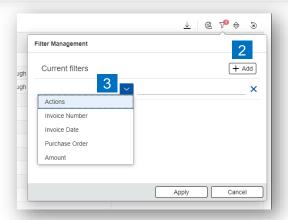

| Filter Management |              |
|-------------------|--------------|
| Current filters   | + Add        |
| Invoice Number    | 4 ×          |
|                   | 4440124079   |
|                   | 4440124081   |
|                   |              |
|                   |              |
|                   |              |
|                   |              |
|                   | Apply Cancel |

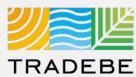

#### **Sort Lists**

- 1 Sorting "Option 1":
  - a. Click on the 'Sorting' button
  - b. Select "Determine by me"
  - c. Select "Add"
  - d. Select specific column to sort
  - e. Choose sorting order.
- 2 Sorting "Option 2":

Right click on the header of the column to sort by and select either ascending or descending.

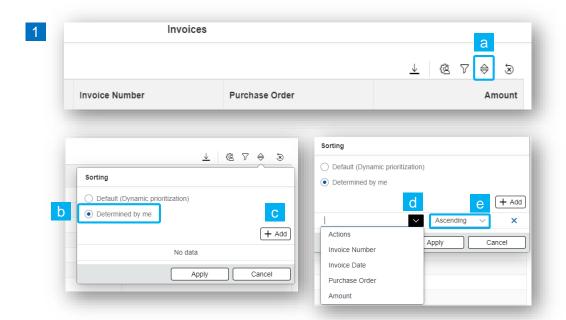

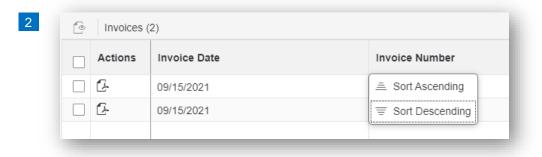

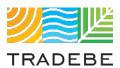

## Help

#### Still have questions?

Contact your CER or e-mail us at adminportal@tradebe.com

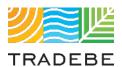

# Access To Other User Guides

| Portal Functionality | PDF Guide   |
|----------------------|-------------|
| ☆ Home Screen        | This guide  |
| Profiles             | <u>Link</u> |
|                      | <u>Link</u> |
| Invoices             | <u>Link</u> |
| My Customer Data     | <u>Link</u> |
| Change Requests      | <u>Link</u> |
|                      | <u>Link</u> |
| □ Notifications      | <u>Link</u> |
| Request a New User   | <u>Link</u> |

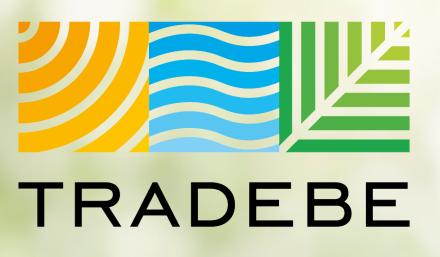

Sustainability at Work

www.tradebeusa.com

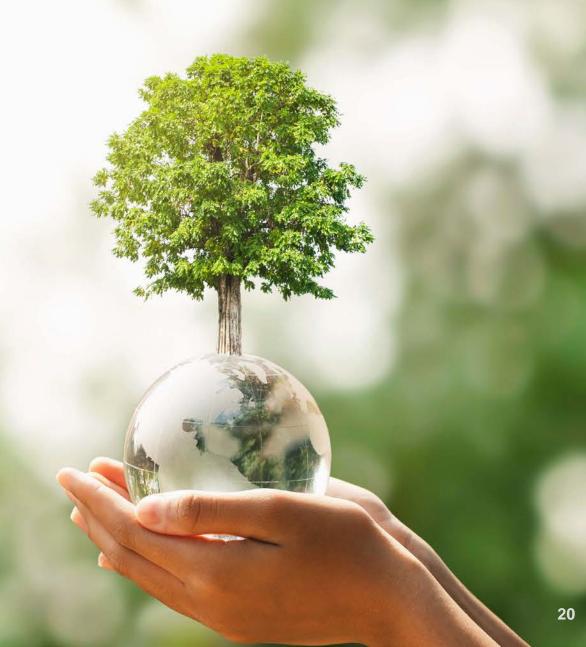